# WePay - add/change payout<sup>®</sup>

This article applies to:

[Pro](http://bit.ly/2WNQ7vw) [Max](https://keap.com/keap-max)

> WePay closed its UK operations in August 2023. Customers will not be able to add a new WePay connection to their Keap account. There will be more information to come.

## Setting up a new settlement option

1. Click on "**Settings**" in the menu on the left-hand side of the page

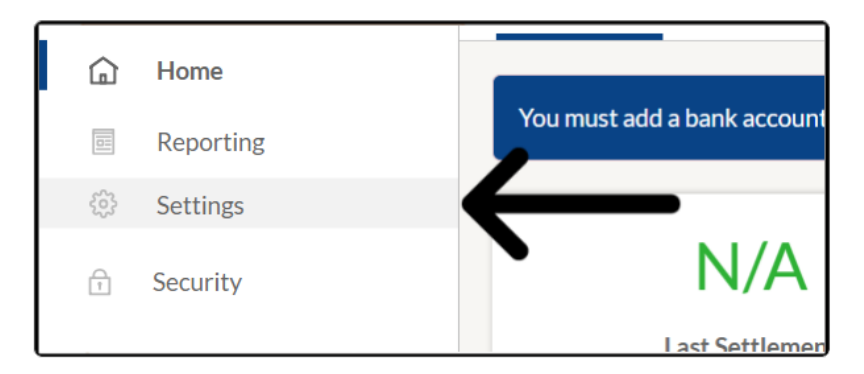

2. Click on the "**Settlement Details**" tab

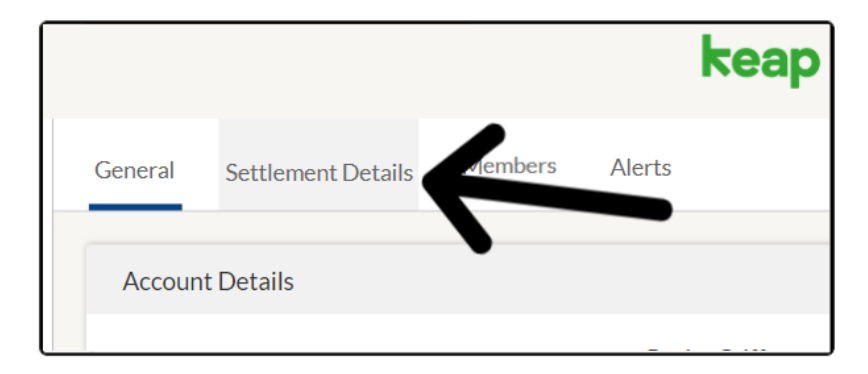

3. To link a **bank account** for direct transfer or**receive a paper check**

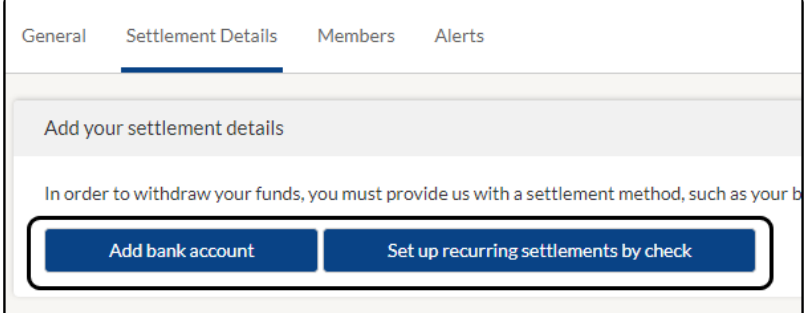

#### Add Bank Account

1. Click the "**Add bank account**"

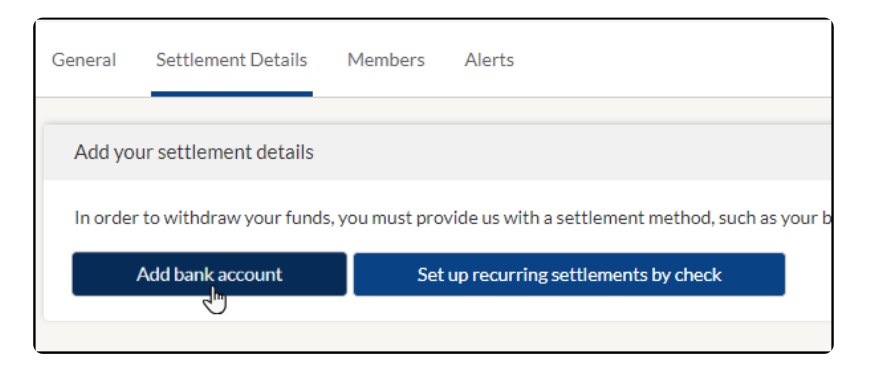

2. Enter your "**Routing Number**", "**Account Number**", and "**Bank Name**"

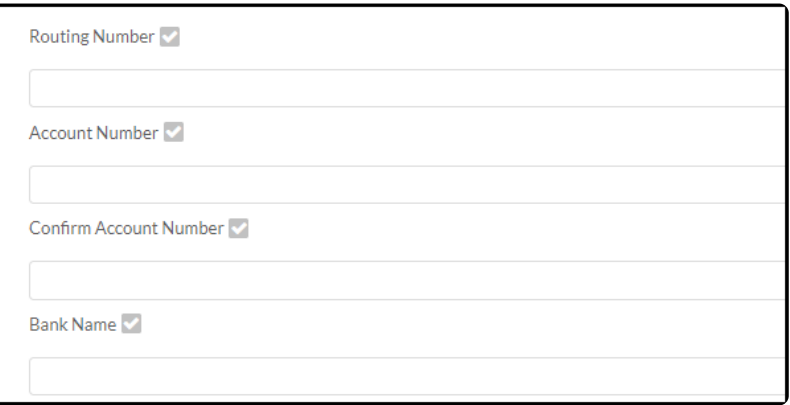

3. Select "**Account Type**" and "**How often you would like to be paid**"

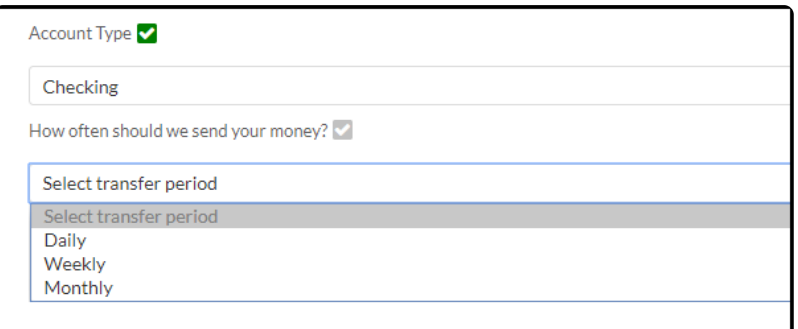

4. When finished click "**Add bank account**"

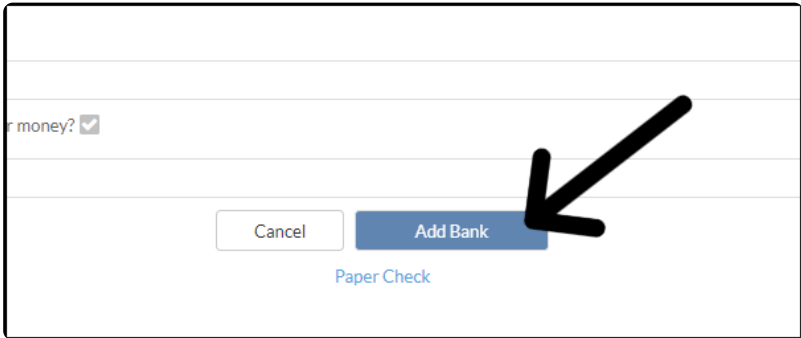

**Note**: Canada Merchants will need to enter the Transit Number, Financial Institution Number, Account Number, and Bank Name

# Setup Paper Check

1. Click the "**Set up recurring settlements by check**"

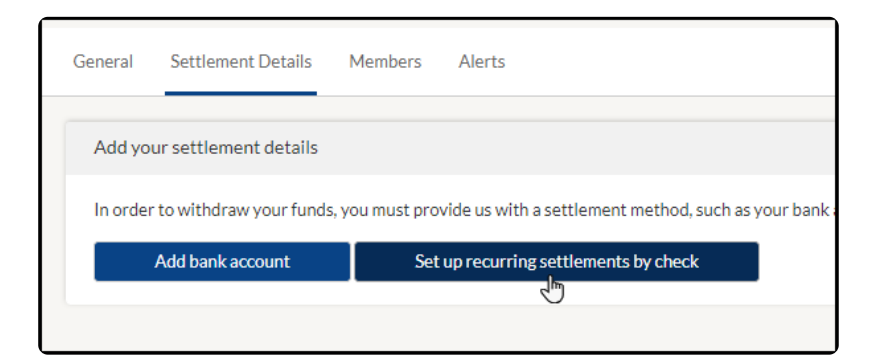

2. Enter your full street address

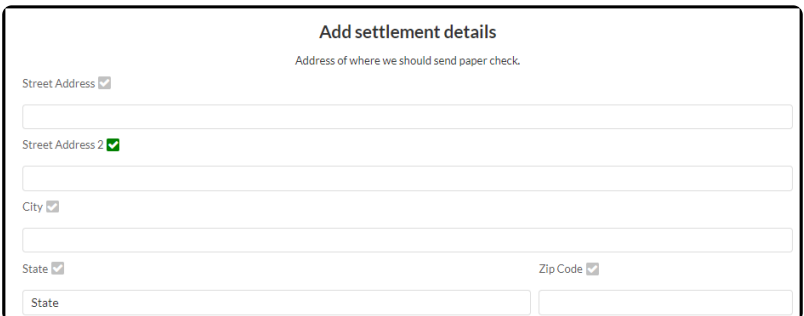

3. Select how often you would like to receive checks

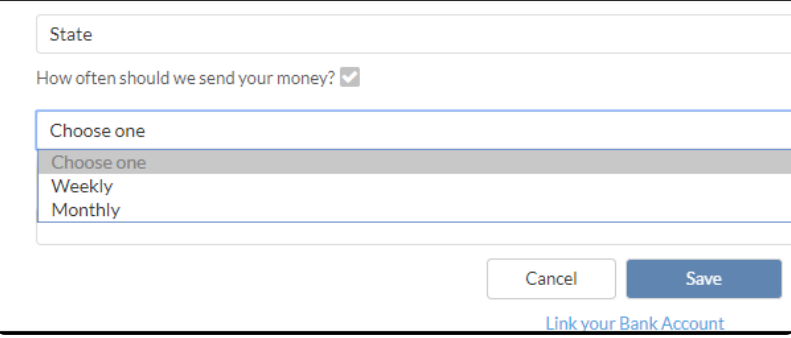

4. Add "**Memo**" (optional)

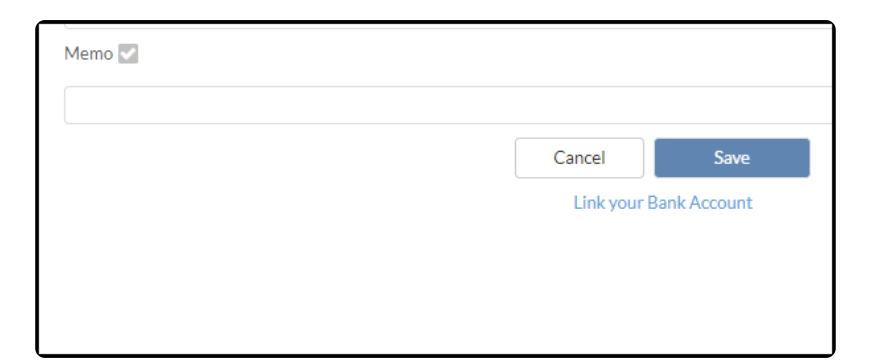

5. Click "**Save**"

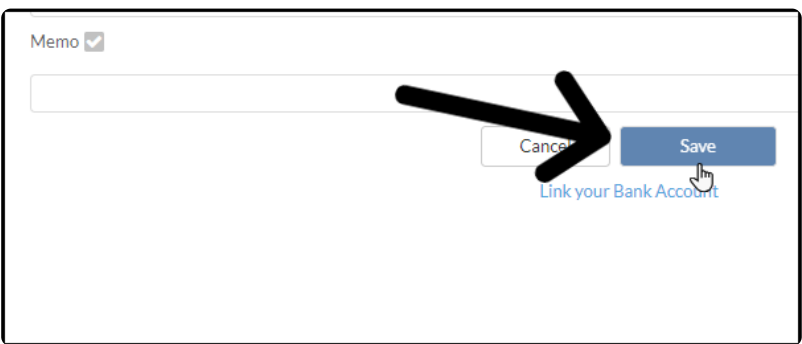

**Note**: Pay out schedule, Daily, Weekly - every Monday, Monthly - 1st of the month. Paper check only available in US and not recommended for fast processing.

## Change Payout

1. Click on "**Settings**" in the menu on the left-hand side of the page

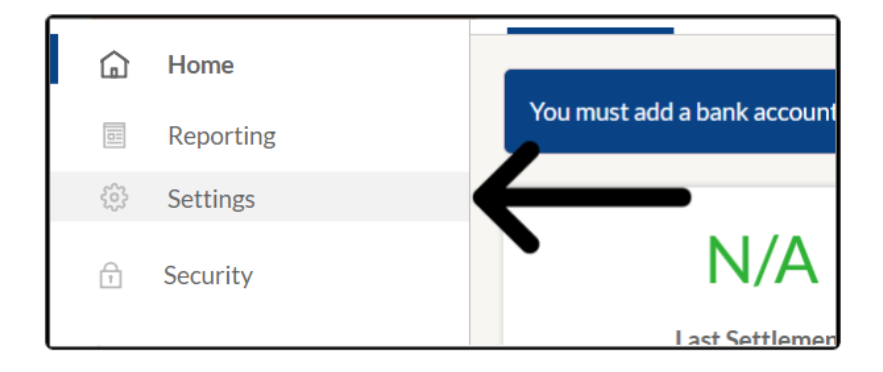

2. Click on the "**Settlement Details**"

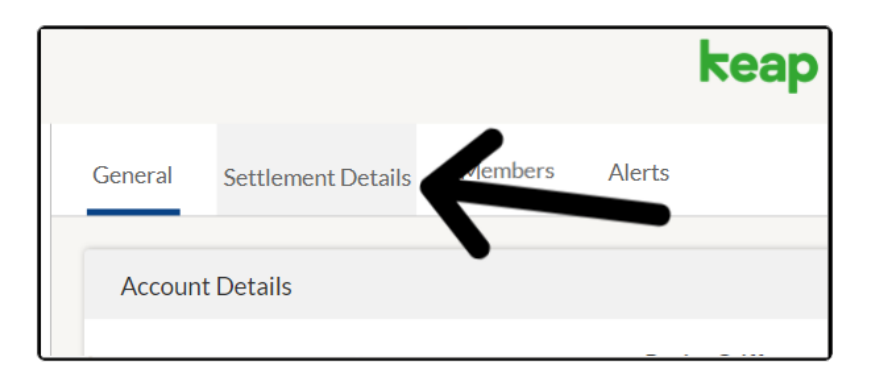

3. Click "**Change**"

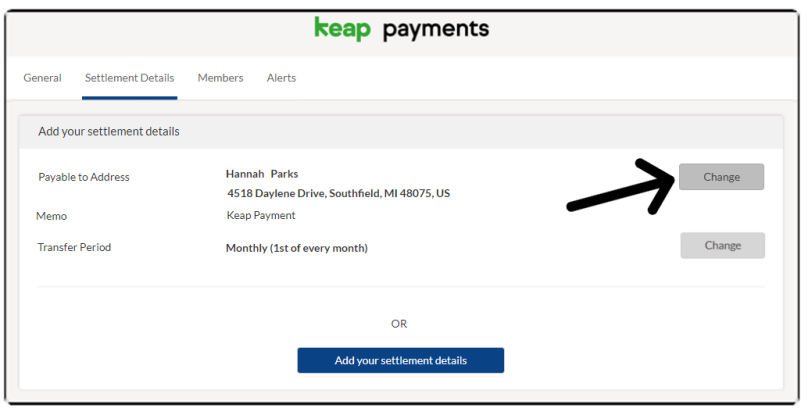

4. To change to a paper check click "**Paper Check**" link and fill out the information as notated above

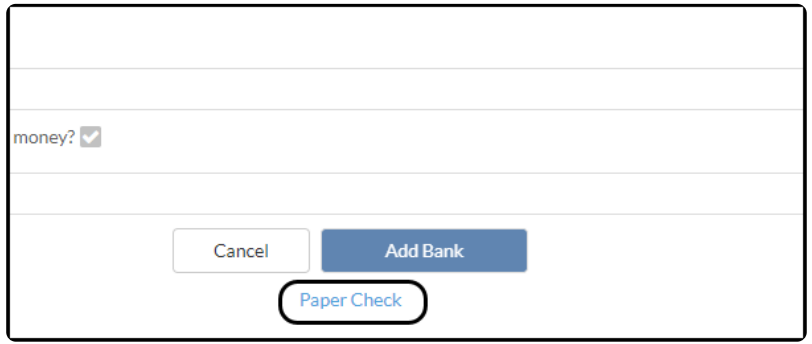